## **Adding a Rubric in Canvas**

Rubrics can assist instructors in grading complex assignments quickly, and allows for more consistency in grading between class sections and instructors.

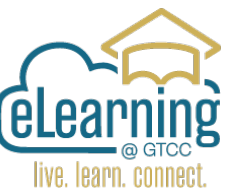

Rubrics are also useful for clarifying expectations for student assignment submissions in an easy-to-follow format, allowing the students to take more responsibility for their performance.

In Canvas you can add a rubric to assignments types which are **Online**, **On Paper**, or **No Submission**. Rubrics can also be added to Discussion Forums.

## **How do I add a Rubric in Canvas?**

**Step 1-** An **Assignment** must be created and saved before rubrics can be added.

**Step 2-** Open the Assignment for Editing (which has the **Online**, **On Paper**, or **No Submission** submission type)

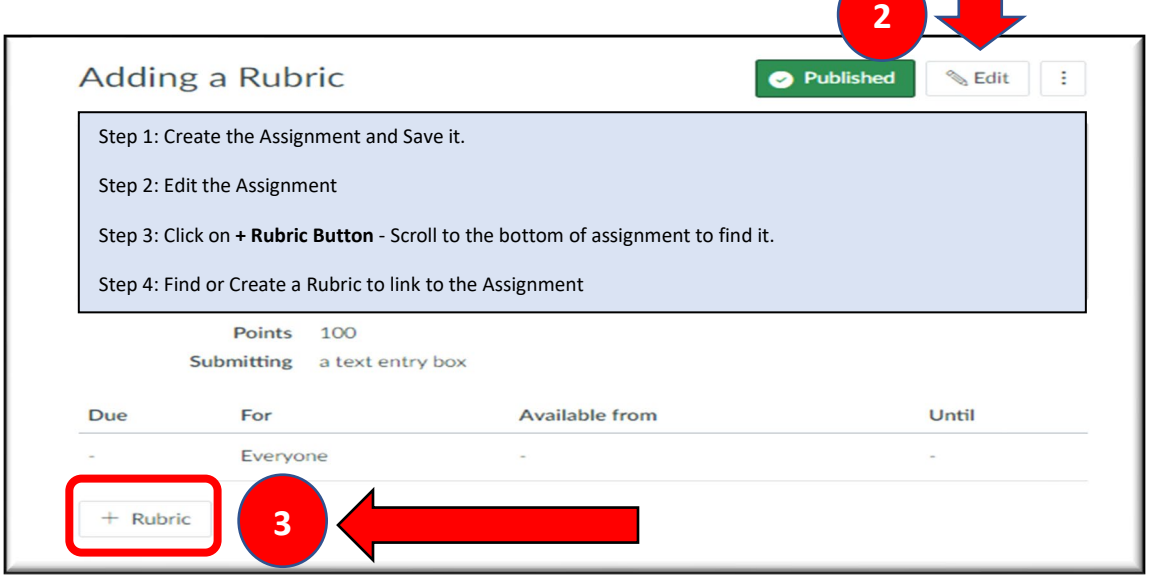

Step 3 – Click on the **+ Rubric** Button

Step 4- **Find** or **Create** a Rubric

**A- Find a Rubric**: Rubrics you have used before or ones shared by others.

**B- Create a Rubric**: Make a rubric for the assignment.

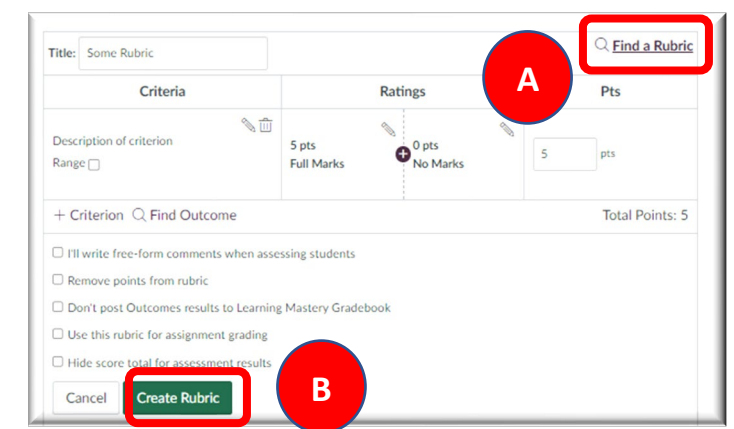

Edit your Rubric - If you Find or Create a Rubric you will can edit it for the specific assignments.

- Use the Pencil icon to edit Criterion and point values.
- + Criterion to add more Criteria
- You can add specific values or Ranges of values.

Once you have added Criteria you have several options in the check boxes below the rubric.

Make sure to check the box – Use this rubric for assignment grading.

## **Save** by clicking **Update Rubric**

## **How do I use the Rubric in SpeedGrader?**

Open the assignment in Speedgrader then open the rubric in the grading window.

**A.** Click on the appropriate ratings box for each criterion.

The box will turn green and the point value will automatically calculate.

Add any Comments needed in the Comments boxes under the Points Column.

**B.** When done with scoring, click **Save**.

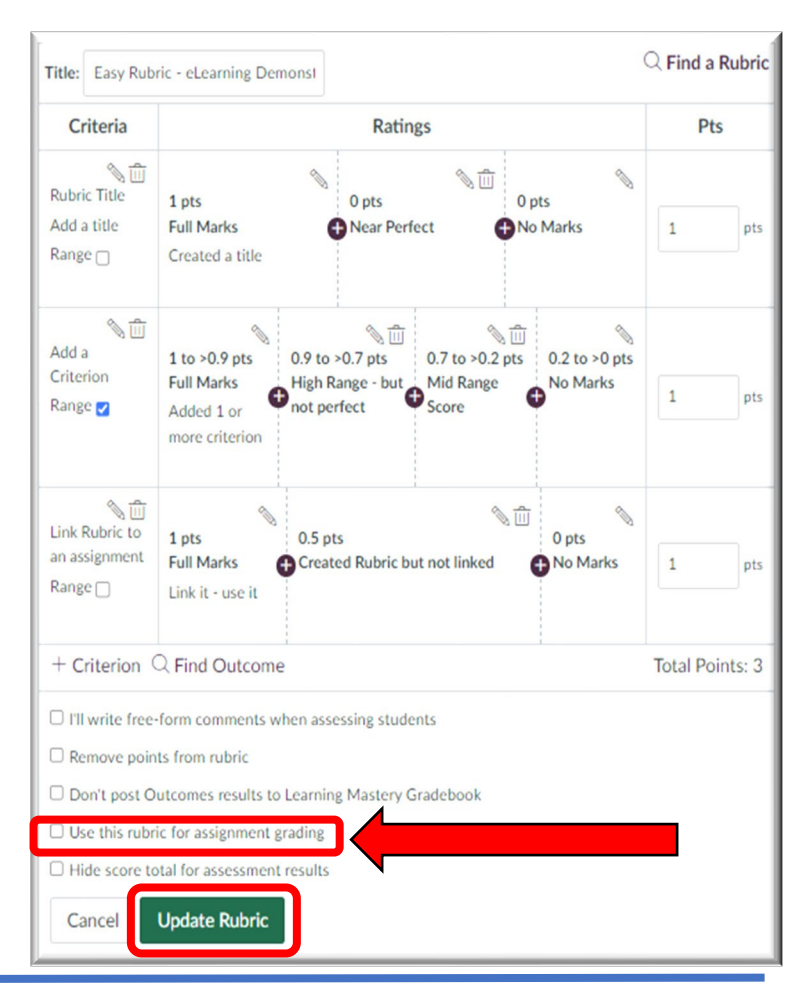

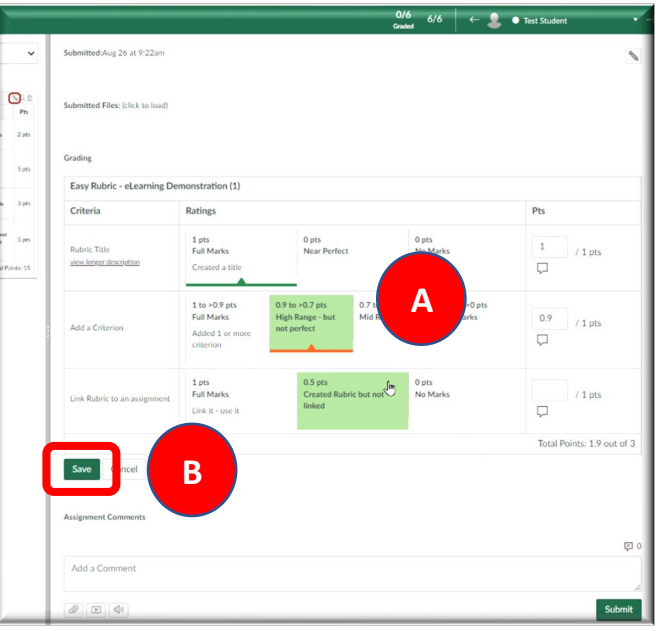

If you want to add additional comments for the student you can do this at the bottom.